### **Quick Start Guide**

Do more wherever you are with secure access, sharing, and file storage. Sign in to your Microsoft 365 subscription and select SharePoint from the App launcher.

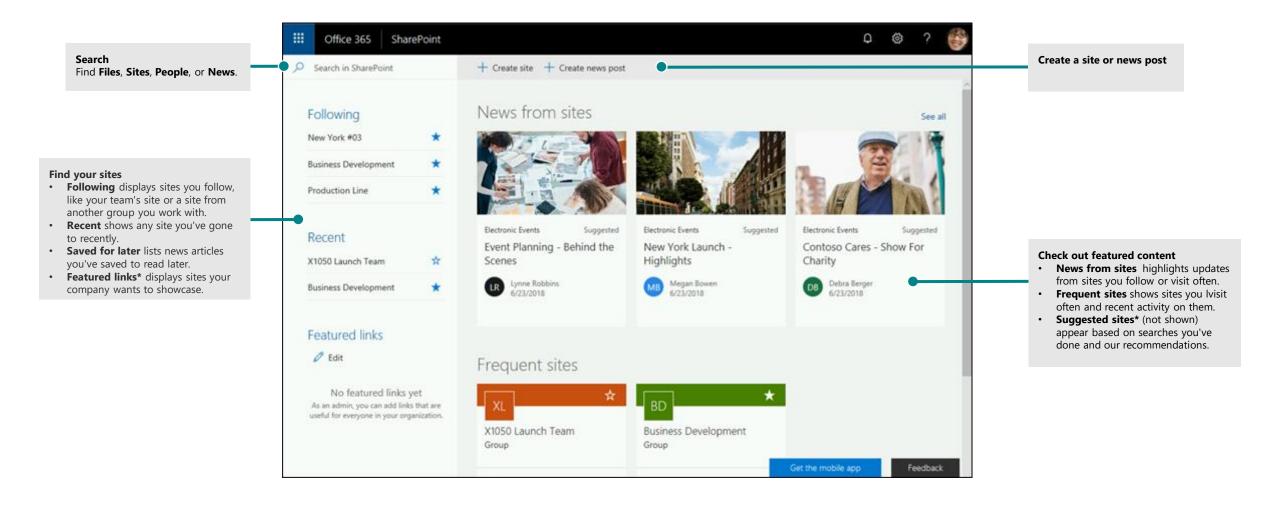

#### Work with files

Select a site from the SharePoint homepage or enter its URL into your browser. Select **Documents** in the left navigation pane. Then select a file to work on.

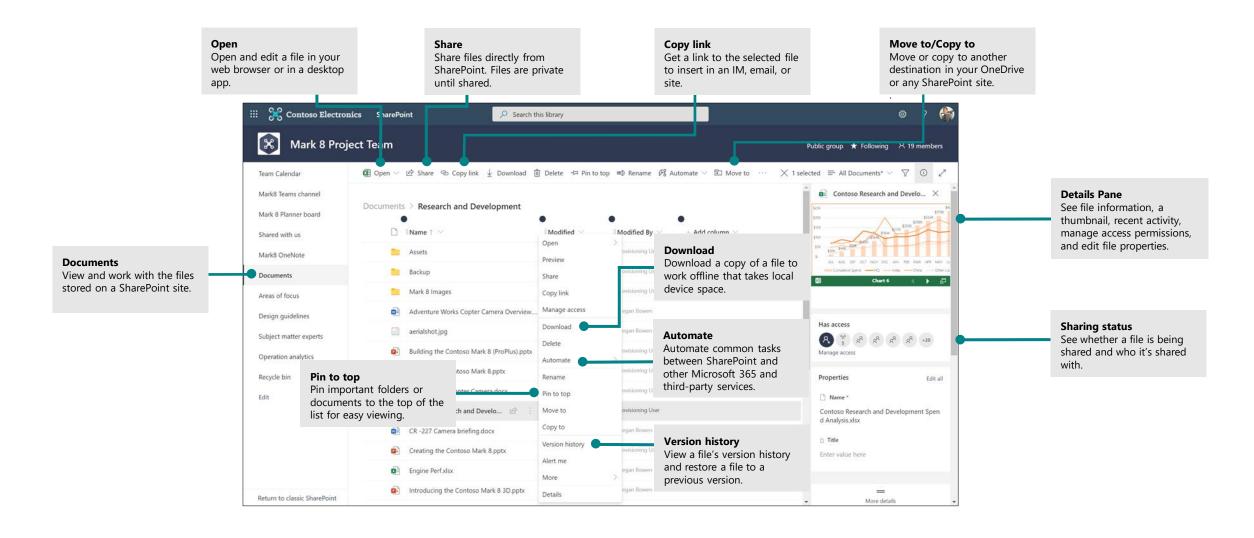

### Create or upload files and folders

You can create **New** files and folders and upload existing files and folders from your device. In SharePoint, select **Upload** > **Files**. Or select a location in SharePoint and drag files or folders from your device.

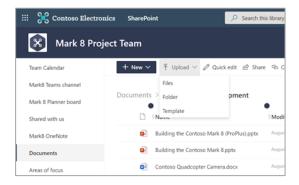

### Share files

Select a file and then select **Share.** You can grant **Edit** or **View** permissions for recipients and set time limitations on a file to specify when it will no longer be accessible.

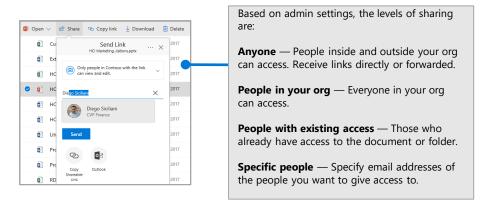

## Copy link

You can also share a file by copying the link and pasting it in email, chat, a webpage, or a OneNote page. In SharePoint, select a file and then select **Copy link**. Copy the link and then paste it in the destination.

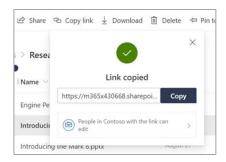

## Sync SharePoint files and folders with OneDrive

Sync your files and folders in SharePoint to your computer, so you can access them even when you're offline. From a document library on the SharePoint site that you want to sync files from, select **Sync**, and sign in with your work or school account.

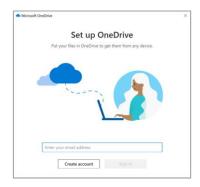

#### Create a site

Select + **Create site** on the SharePoint homepage to create a new SharePoint site. Select a Team or Communication site, and enter a name, description, owners, and members. You can also select to make the group private and change the group email name. (If you select a Team site, a Microsoft 365 group is also created.)

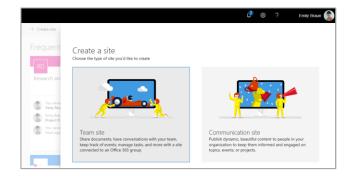

## Add a document library or list

Select + New in your new website to add a list or library.

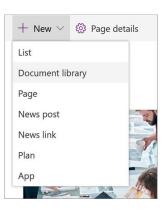

## Add a page

Select + **New > Page** in your new site, choose a template, and name your page. You're ready to add content.

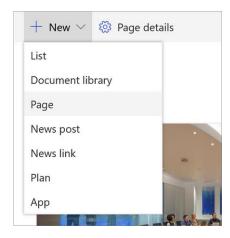

## Add web parts

In your news post or page, select the plus sign—•. You can add text, images, files, video, dynamic content, and more by using the corresponding web parts.

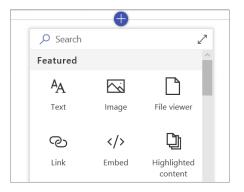

#### Mobile SharePoint access

Mobile SharePoint is a new way to reach intranet content on your phone or tablet. It's available in the app store for iOS, Android, and Windows. You can get to sites, people, and files, search and browse SharePoint, stay up-to-date with news, and view your content.

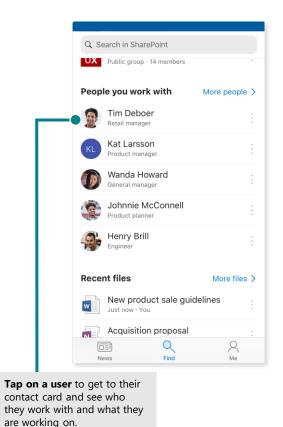

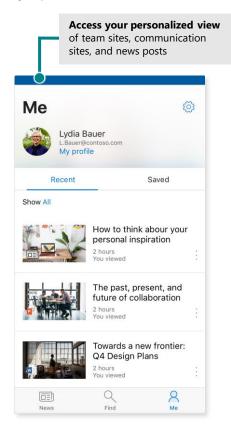

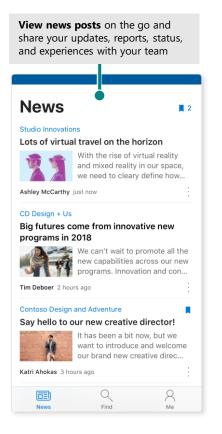

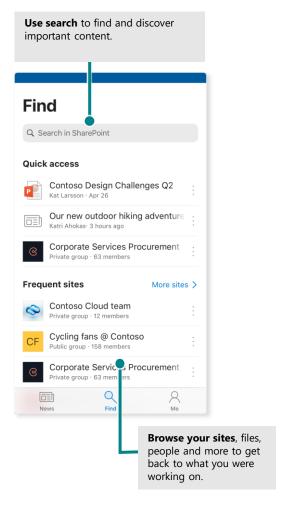

### Files On-Demand

Files On-Demand helps you access all your files in SharePoint without having to download all of them and use storage space on your computer. In the taskbar, select the OneDrive icon, select **Help & Settings** > **Settings**. On the **Settings** tab, select the **Save space and download files as you use them** box.

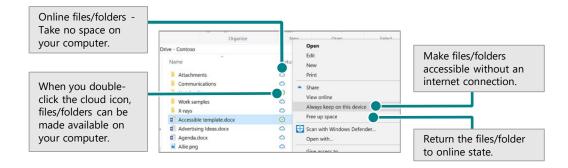

## Select files and folders to sync

You can choose the folders and files to sync to your computer. In the taskbar, select the OneDrive icon, select **Help & Settings** > **Settings**. On the **Accounts** tab, select **Choose folders**.

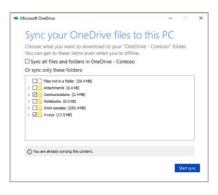

### Next steps with SharePoint

#### Find help

Explore the help and training for SharePoint and other Office apps. Visit https://go.microsoft.com/fwlink/?linkid=871131 for more information.

#### **Get free Office training, tutorials, and videos**

Ready to dig into the capabilities that SharePoint has to offer? Visit https://go.microsoft.com/fwlink/?linkid=871134 to explore our free training.

#### **Get the SharePoint mobile app**

Get the mobile app to reach your intranet content on your phone or tablet. Visit https://aka.ms/getspmobile

### Get other Quick Start Guides

To download our free Quick Start Guides for your other favorite apps, go to: https://go.microsoft.com/fwlink/?linkid=2008317

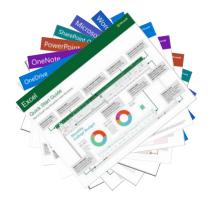